**MADE IN GERMANY**

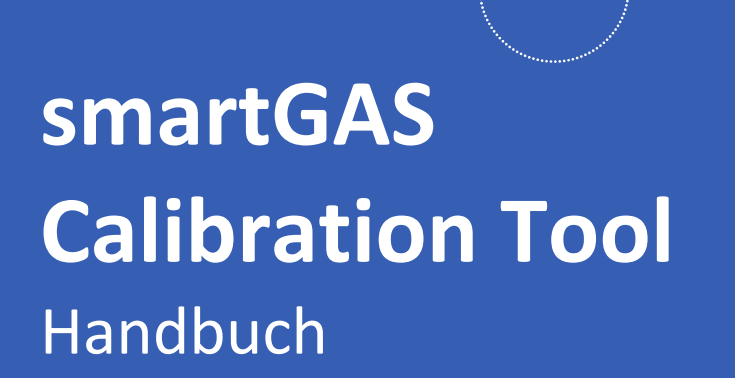

#### **smartGAS Mikrosensorik GmbH**

Hünderstraße, 74080 Heilbronn, Germany Email: [Info@smartgas.](mailto:Info@sigas-group.com)eu Website: [www.smartgas.eu](http://www.smartgas-cn.com/) Tel: +49 (0) 7131/797553-0

#### **smartGAS Sensor Technology Co.,Ltd.**

Building 16, No.59 Jiangnan Rd.CEDZ Changshu, Jiangsu,China Email: [Info@smartgas-cn.com](mailto:Info@sigas-group.com) Website: [www.smartgas-cn.com](http://www.smartgas-cn.com/) Tel: +86 (0) 512-83380880

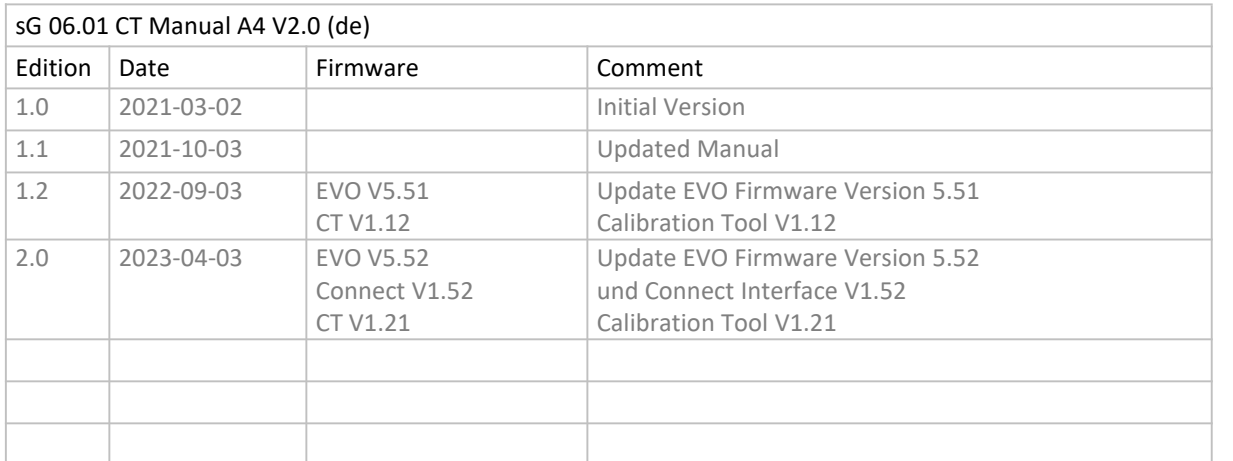

## Inhaltsverzeichnis

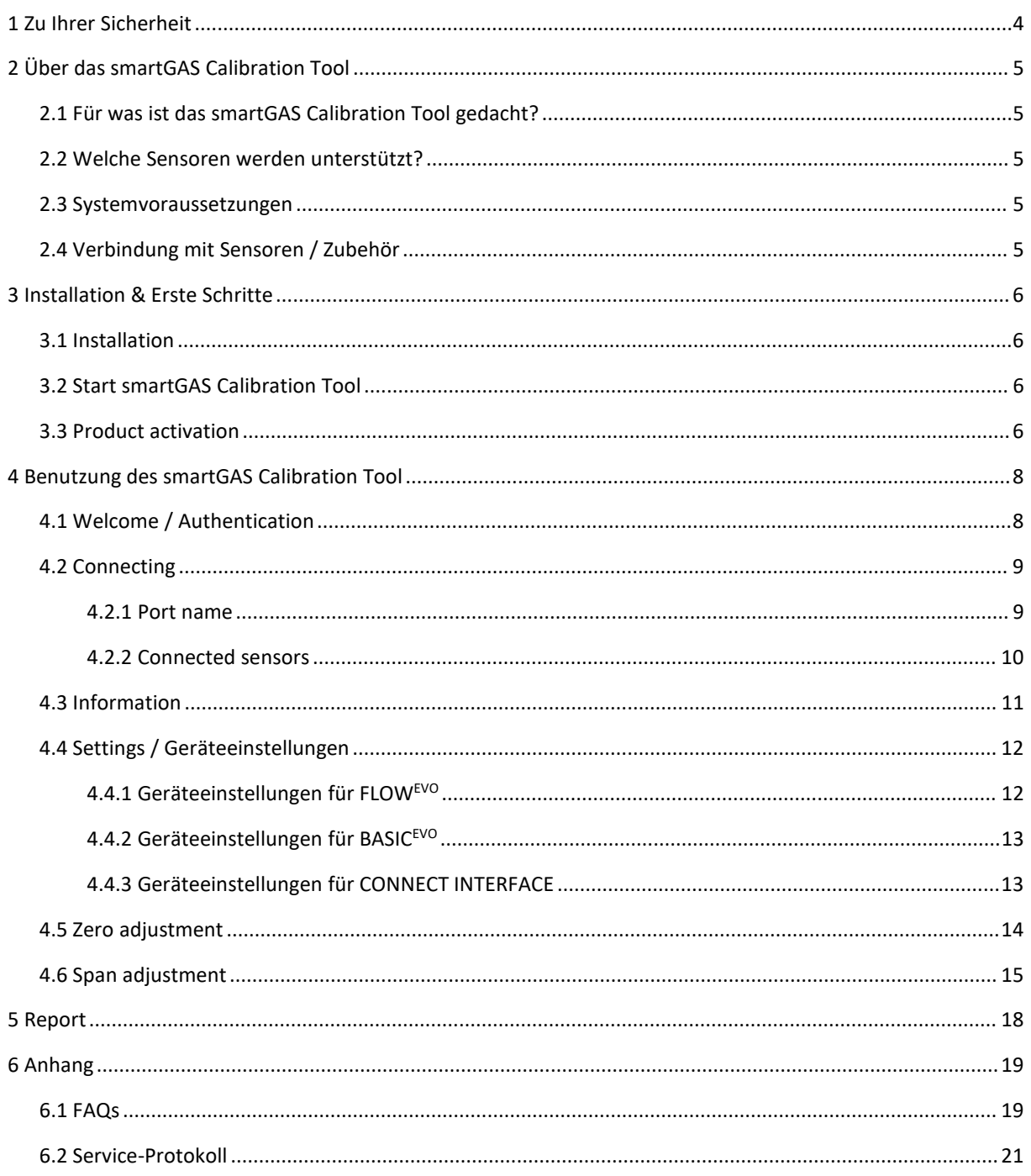

## <span id="page-3-0"></span>**1 Zu Ihrer Sicherheit**

- Vor Gebrauch des Produktes die zugehörige Anleitung lesen.
- Die Anleitung genau beachten. Der Anwender muss die Anweisungen vollständig verstehen und den Anweisungen genau Folge leisten. Das Produkt darf nur entsprechend dem Verwendungszweck verwendet werden.
- Gesetzliche Vorschriften und Richtlinien, die dieses Produkt betreffen, sind zu beachten.
- Bei der Verwendung von Gasen sind die entsprechenden Sicherheitsdatenblätter zu beachten.

#### **Bedeutung der verwendeten Zeichen**

Das folgende Zeichen wird in diesem Dokument verwendet, um zugehörige Informationen oder Schlüsselinformationen zu kennzeichnen.

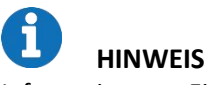

Information zum Einsatz des Produktes.

## <span id="page-4-0"></span>**2 Über das smartGAS Calibration Tool**

## <span id="page-4-1"></span>**2.1 Für was ist das smartGAS Calibration Tool gedacht?**

Das smartGAS Calibration Tool erleichtert die Inbetriebnahme von smartGAS Sensoren. Mit dem smartGAS Calibration Tool sind Sie in der Lage den Zustand des Sensors und die aktuellen Messwerte auszulesen. Zudem kann die Modbus-Adresse des Sensors geändert werden.

Das smartGAS Calibration Tool ermöglicht Ihnen auch das Nachjustieren im Null- und Endpunkt von smartGAS Sensoren, um diese an geänderte Umgebungsbedingungen anzupassen. Durch eine regelmäßige Justierung mit dem smartGAS Calibration Tool können die Funktion und eine hohe Messperformance von smartGAS Sensoren gewährleistet werden. Die Justierung wird durch ein automatisch generiertes Service-Protokoll dokumentiert werden.

#### <span id="page-4-2"></span>**2.2 Welche Sensoren werden unterstützt?**

Das smartGAS Calibration Tool unterstützt die smartGAS Sensoren der EVO-Serie ab derFirmware Version 5.17. Auch in Verbindung mit dem Connect Interface kann das smartGAS Calibration Tool verwendet werden.

#### <span id="page-4-3"></span>**2.3 Systemvoraussetzungen**

Das smartGAS Calibration Tool setzt einen Windows PC mit den folgenden Spezifikationen voraus:

- Windows 10 (x86 oder x64)
- 1GHz dual-core Prozessor, 2GB RAM, 200MB freier Speicherplatz
- <span id="page-4-4"></span>Die Anwendung basiert auf Microsoft .NET Framework 4.6.1[一](#page-4-5)

### **2.4 Verbindung mit Sensoren / Zubehör**

Für ein optimales Ergebnis der Kalibrierung eines smartGAS Sensors, empfiehlt smartGAS Mikrosensorik das Verwenden des entsprechenden Zubehörs. Zur elektrischen Anbindung eines smartGAS Sensors an Ihren Computer verwenden Sie bitte:

- Z6-000025: USB Serviceadapter für Sensoren der EVO-Serie
- Z6-000031: USB Serviceadapter bei Verwendung des CONNECT INTERFACE/ TRANSMITTER

<span id="page-4-5"></span>一 Falls Microsoft .NET Framework 4.6.1 nicht vorhanden ist, wird dieses bei Bedarf mit installiert. Dafür wird eine Internetverbindung benötigt.

## <span id="page-5-0"></span>**3 Installation & Erste Schritte**

#### **3.1 Installation**

- <span id="page-5-1"></span>(1) Führen Sie das Installationssetup mit Klick auf "Setup.exe" aus.
- (2) Optional: Ist kein Microsoft .NET Framework vorhanden, werden Sie darüber informiert und aufgefordert das entsprechende Paket herunterzuladen und der Lizenzvereinbarung zuzustimmen.
- <span id="page-5-2"></span>(3) Der Installationsassistent leitet Sie durch das Setup bis zum Abschluss der Installation.

#### **3.2 Start smartGAS Calibration Tool**

Starten Sie das smartGAS Calibration Tool über die **Desktopverknüpfung** oder über **Start > smartGAS** (Ordner)**> smartGAS Calibration Tool**.

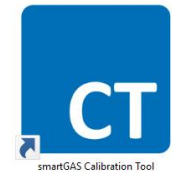

#### <span id="page-5-3"></span>**3.3 Product activation**

Mit der ersten Verwendung des smartGAS Calibration Tool ist eine Produktaktivierung notwendig, es ist jedoch möglich eine *Trial-Lizenz* für die ersten 14 Tagen zu akzeptieren.

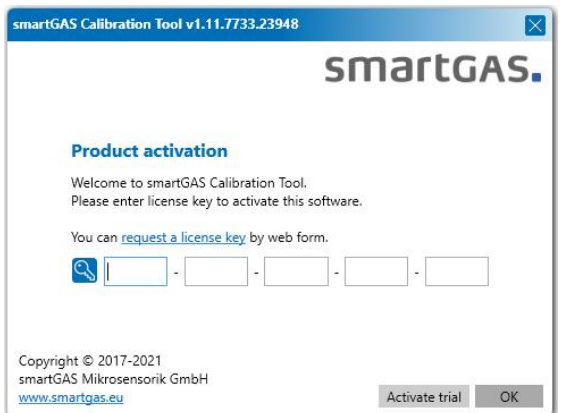

Um die *Trial-Lizenz* zu aktivieren, muss auf den "Activate trial" geklickt werden.

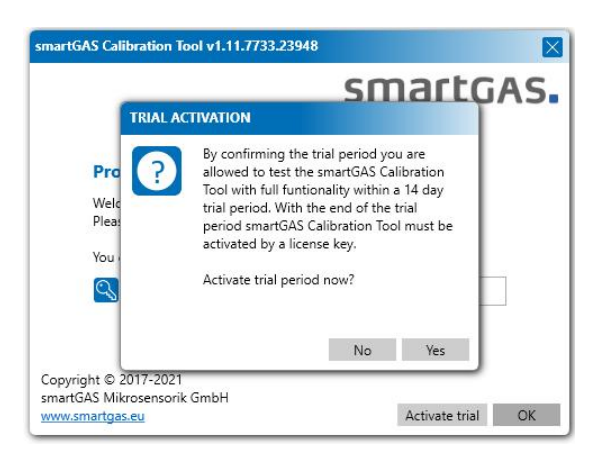

## smartgas.

Nach Ablauf der *Trial-Lizenz* wird ein license key benötigt. Geben Sie Ihren license key einfach in das vorgesehene Feld ein und klicken Sie auf *"OK"*, um das smartGAS Calibration Tool zu aktivieren.

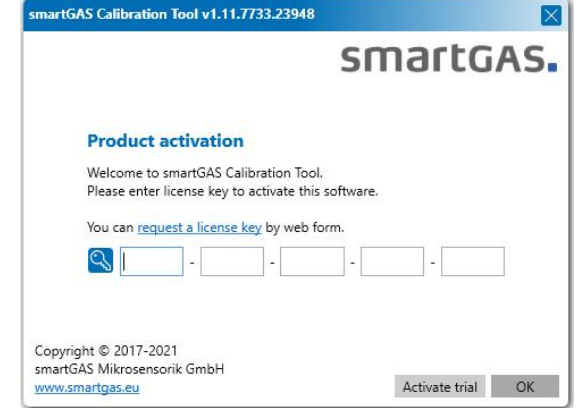

## **HINWEIS**

Falls Sie keinen license key besitzen, können Sie diesen über "*request a license key*" anfordern oder wenden Sie sich direkt an Ihren Vertriebspartner.

Beachten Sie, dass der license key eine begrenzte Laufzeit besitzt. Nach Ablauf benötigen Sie einen neuen license key für eine erneute Aktivierung.

Auf unserem smartGAS YouTube Kanal und auf unserer Homepage finden Sie ein Video, das Ihnen ebenfalls die Verwendung des Calibration Tool erklärt.

<https://www.smartgas.eu/produkte/software/smartgas-calibration-tool>

## <span id="page-7-0"></span>**4 Benutzung des smartGAS Calibration Tool**

## <span id="page-7-1"></span>**4.1 Welcome / Authentication**

Beim Start des smartGAS Calibration Tool müssen Sie sich über einen Benutzernamen und einen Pin authentifizieren. Der **Pin** lautet: *2408*. Der Benutzername ist frei wählbar und wird für das Service-Protokoll verwendet. Nach korrekter Eingabe kann das smartGAS Calibration Tool verwendet werden.

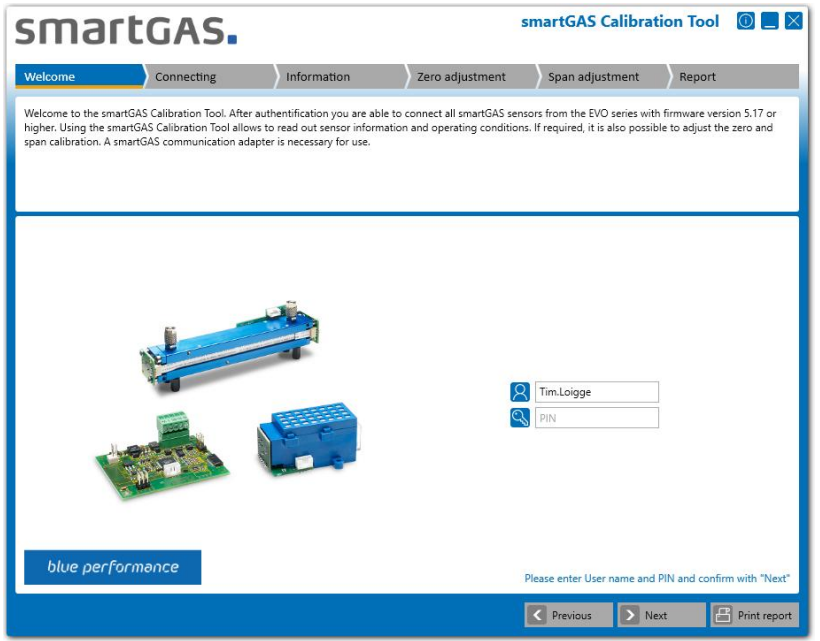

## **HINWEIS**

Der Benutzername (User name) muss mindestens aus zwei Zeichen bestehen. Der Authentifizierung **PIN** lautet: *2408*

## <span id="page-8-0"></span>**4.2 Connecting**

#### <span id="page-8-1"></span>**4.2.1 Port name**

Um sich mit einem Sensor zu verbinden, wählen Sie zuerst den entsprechenden Port Namen aus und klicken Sie auf *"Next"*. Nun wird nach den angeschlossenen Sensoren gesucht.

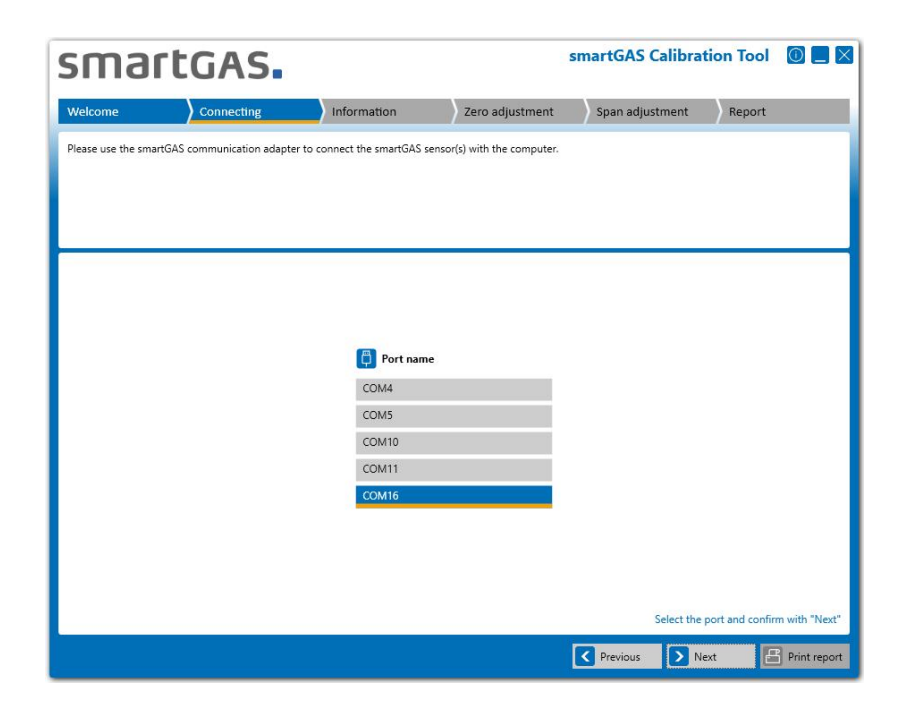

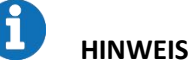

Wird kein Port Name angezeigt, so überprüfen Sie die Verbindung zwischen USB Serviceadapter und Computer. Prüfen Sie auch ob der USB Serviceadapter von Windows erkannt wird und derTreiber korrekt installiert wurde. Dies können Sie über den Windows Gerätemanager prüfen.

#### <span id="page-9-0"></span>**4.2.2 Connected sensors**

Wählen Sie einen der angezeigten Sensoren aus und klicken Sie auf *"Next"*, um mehr Informationen über den Sensoren angezeigt zu bekommen.

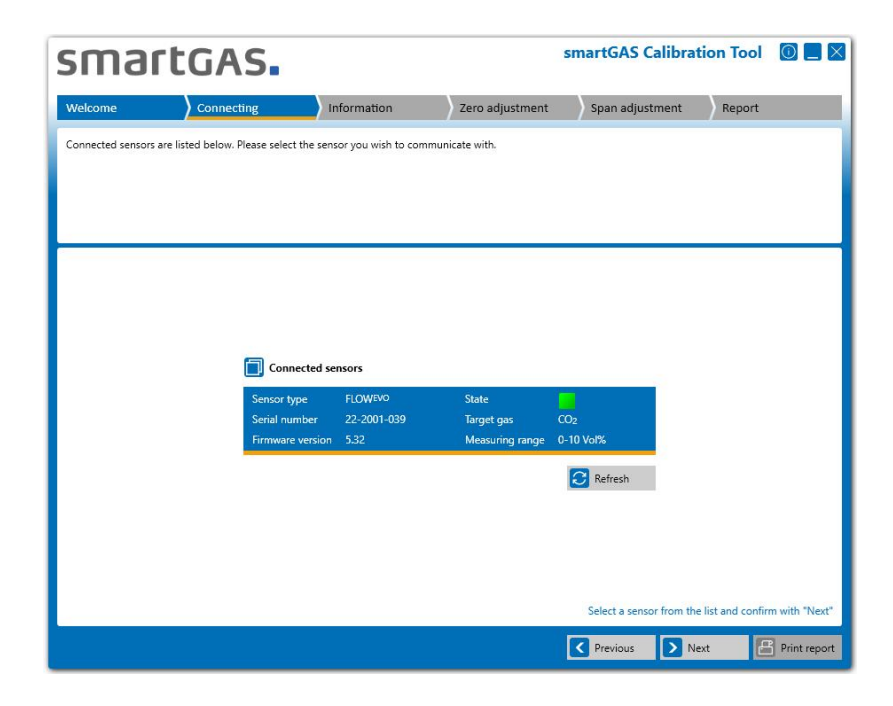

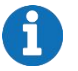

#### **HINWEIS**

Wird ihr Sensor nicht angezeigt, prüfen Sie die physikalische Verbindung des Sensors. Gegebenenfalls starten Sie den Sensor neu durch Unterbrechen der Spannungsversorgung und suchen Sie erneut.

#### <span id="page-10-0"></span>**4.3 Information**

Hier erhalten Sie eine detaillierte Übersicht über die Sensor-Informationen, den Sensor Status sowie die entsprechenden Messwerte in Echtzeit. Wird ein CONNECT INTERFACE verwendet werden die Informationen entsprechend erweitert.

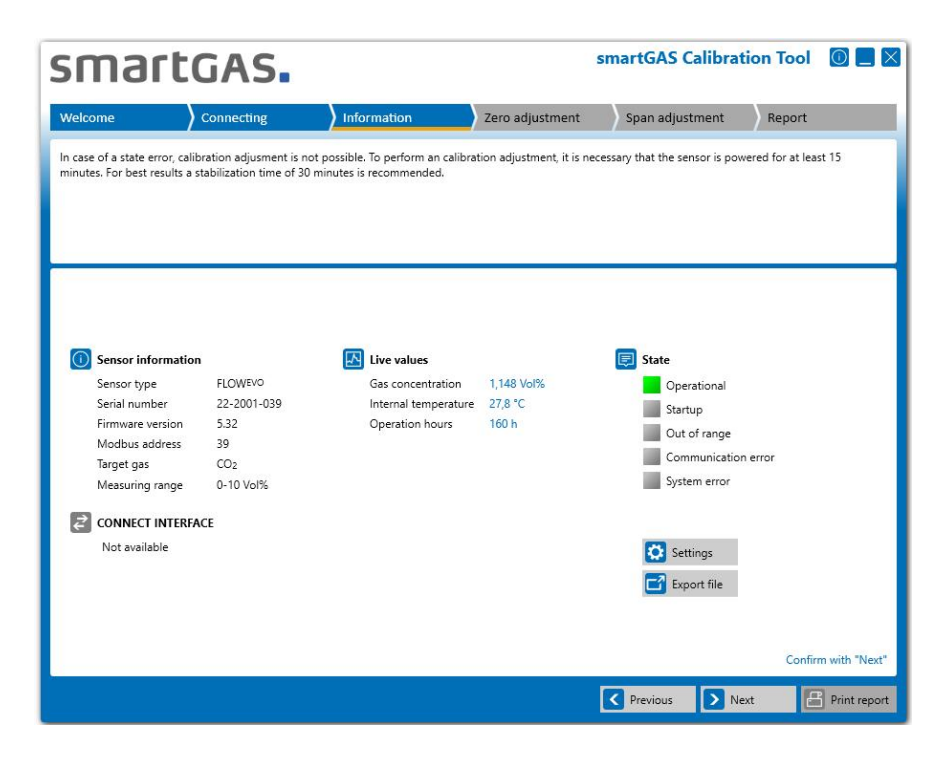

Über die Schaltfläche *"Next"* gelangen Sie zur Nullpunktjustierung (Zero adjustment). Über die Schaltfläche *"Settings"* haben Sie die Möglichkeit, Geräteeinstellungen vorzunehmen.

## <span id="page-11-0"></span>**4.4 Settings / Geräteeinstellungen**

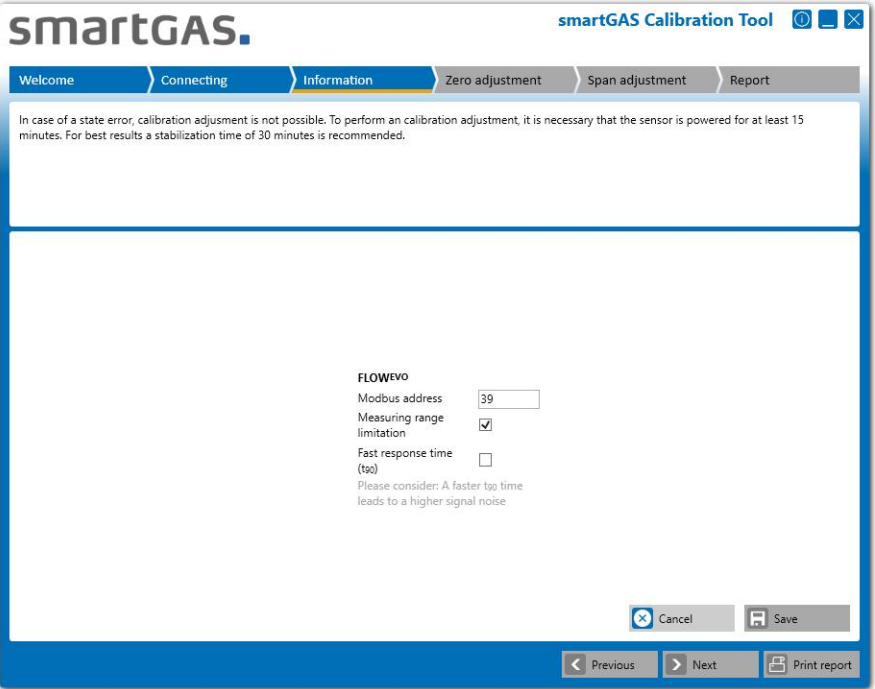

Über die Schaltfläche *"Save"* können Sie vorgenommene Einstellungen im Gerät speichern.

#### <span id="page-11-1"></span>**4.4.1 Geräteeinstellungen für FLOWEVO**

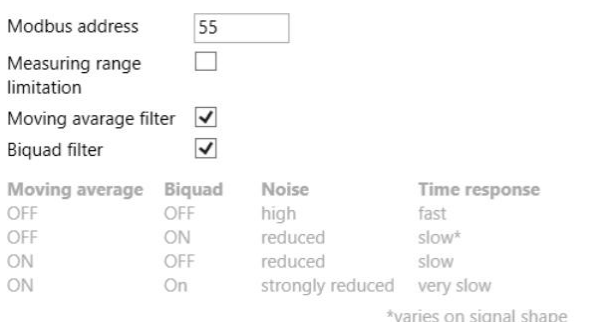

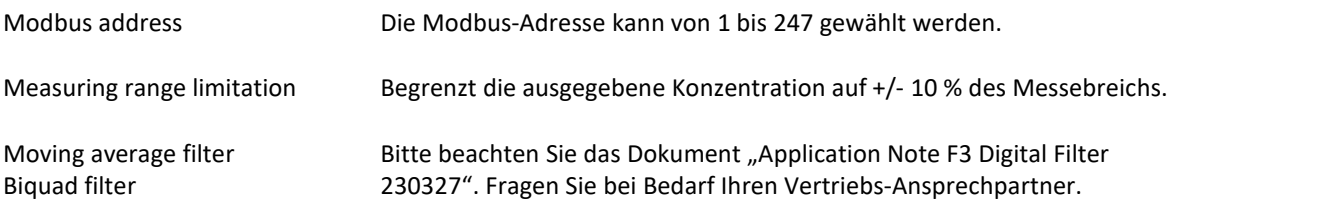

## **HINWEIS**

Die Geräteeinstellungen "Moving average filter" und "Biquad filter" sind für FLOWEVO Sensoren ab Firmwareversion 5.52 und höher vorhanden. Um die Filter einzustellen zu können, verbinden sie den Sensor direkt mit dem PC. Trennen Sie bei Bedarf den Sensor von CONNECT INTERFACE.

# smartGAS.

#### <span id="page-12-0"></span>**4.4.2 Geräteeinstellungen für BASIC EVO**

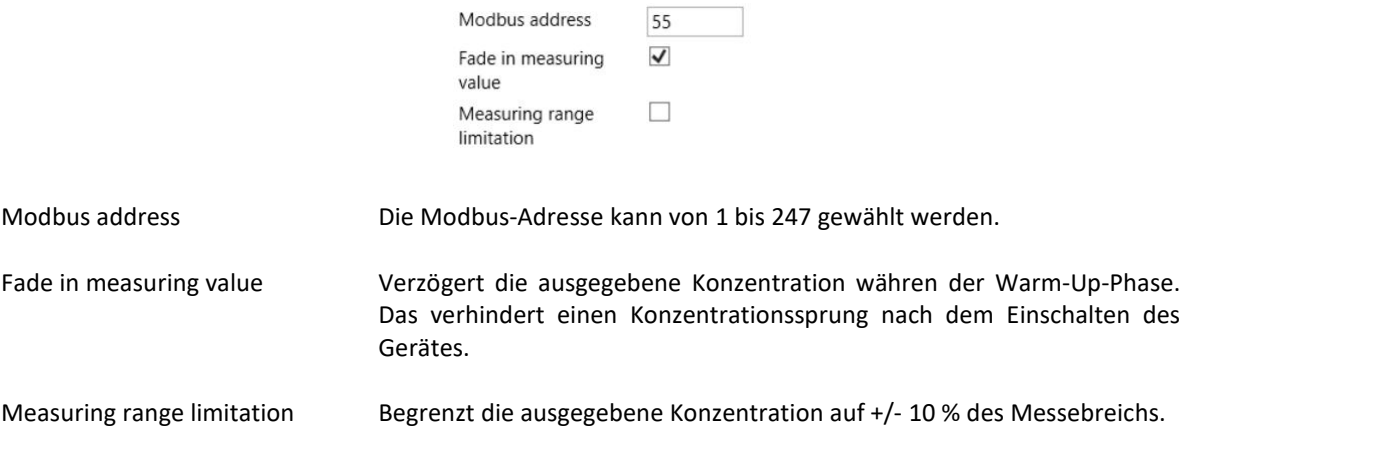

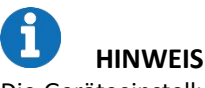

Die Geräteeinstellung "Fade in measuring value" ist nur vorhanden, sofern der Sensor direkt mit dem PC verbunden ist. Trennen Sie bei Bedarf CONNECT INTERFACE.

#### <span id="page-12-1"></span>**4.4.3 Geräteeinstellungen für CONNECT INTERFACE**

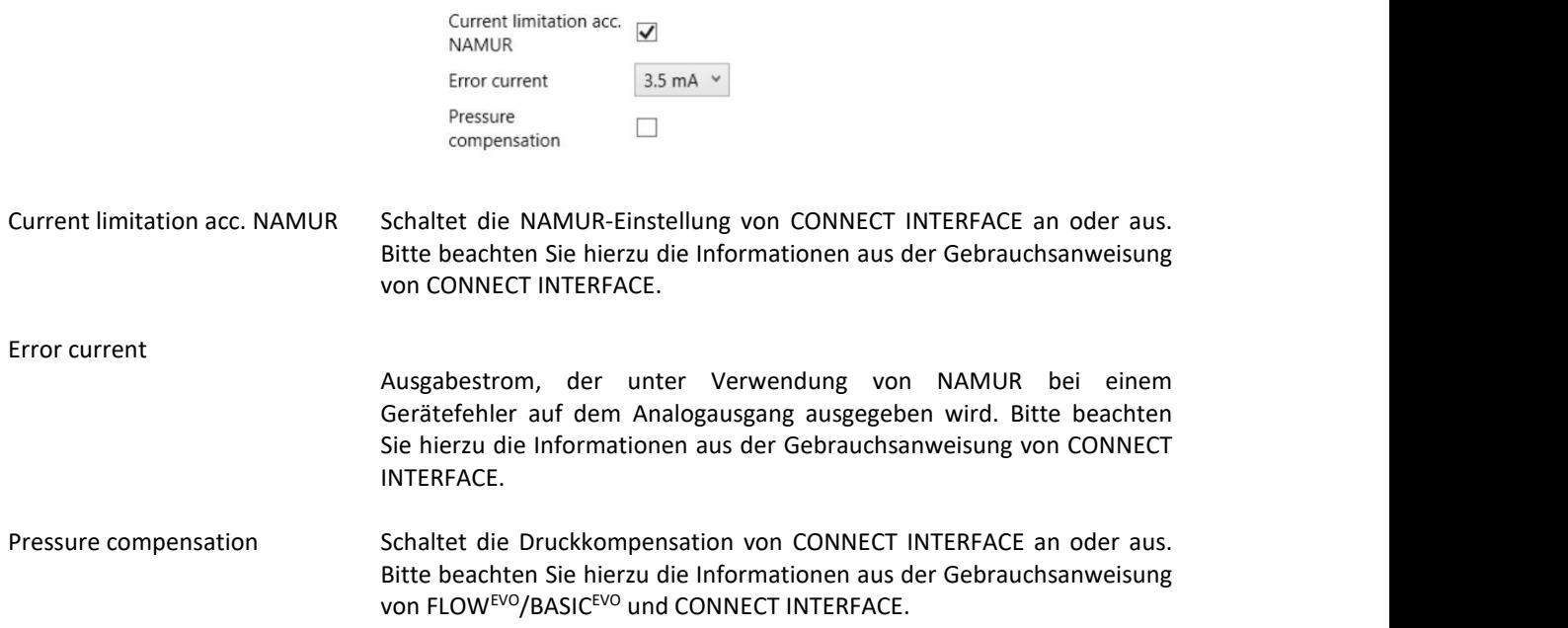

#### <span id="page-13-0"></span>**4.5 Zero adjustment**

Vor Beginn der Nullpunktjustierung können Sie optional eine Referenznummer für die Nullgasflasche eingeben. Über die Schaltfläche *"Start"* können Sie die Nullpunktjustierung starten.

Über die Schaltfläche *"Next"* können Sie die Nullpunktjustierung überspringen und gelangen zur Endpunktjustierung.

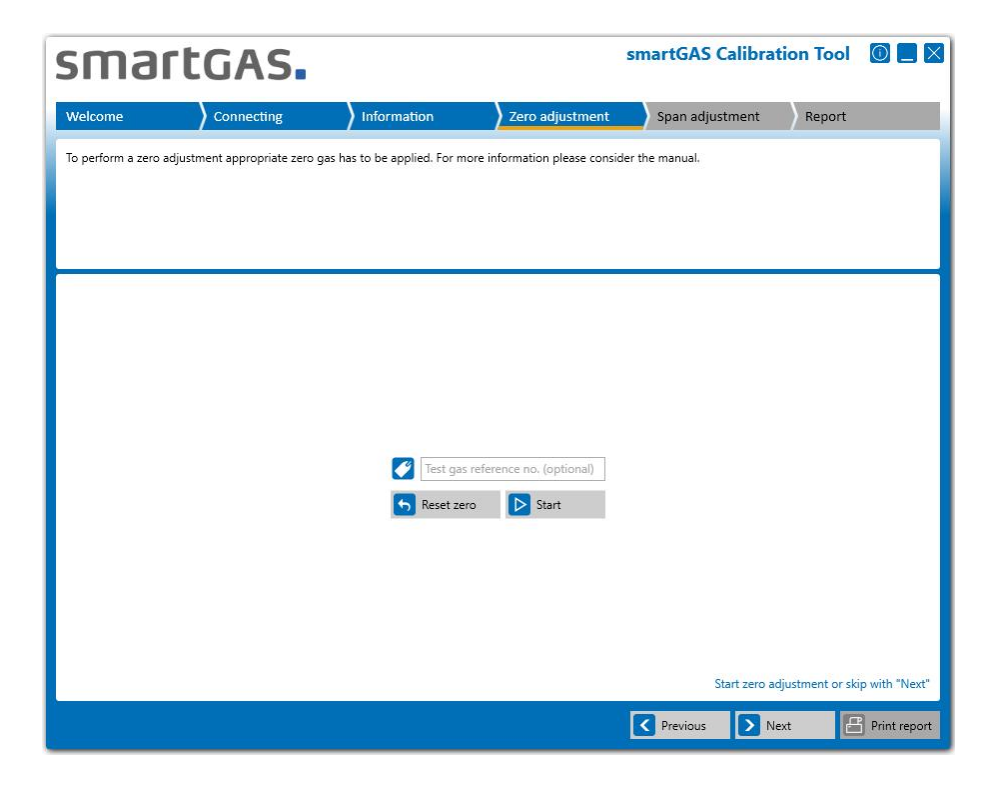

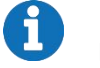

### **HINWEIS**

Verwenden Sie immer trockenes Prüfgas zum Justieren von smartGAS Sensoren. Eine hohe Reinheit des Prüfgases erhöht die Genauigkeit der Justierung.

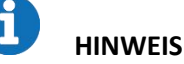

Führen Sie immer zuerst eine Nullpunktjustierung mit Ihrem smartGAS Sensor durch.

Während der Justierung des Nullpunkts werden Ihnen in der rechten Fensterhälfte die Seriennummer des Sensors und dessen Messwerte in Echtzeit angezeigt. Ebenfalls in der rechten Fensterhälfte werden Ihnen der Status der Nullpunktjustierung und die Prüfbedingungen angezeigt. Auf der linken Seite wird Ihnen ein Diagramm dargestellt, auf dem Sie den Konzentrationsverlauf sehen können.

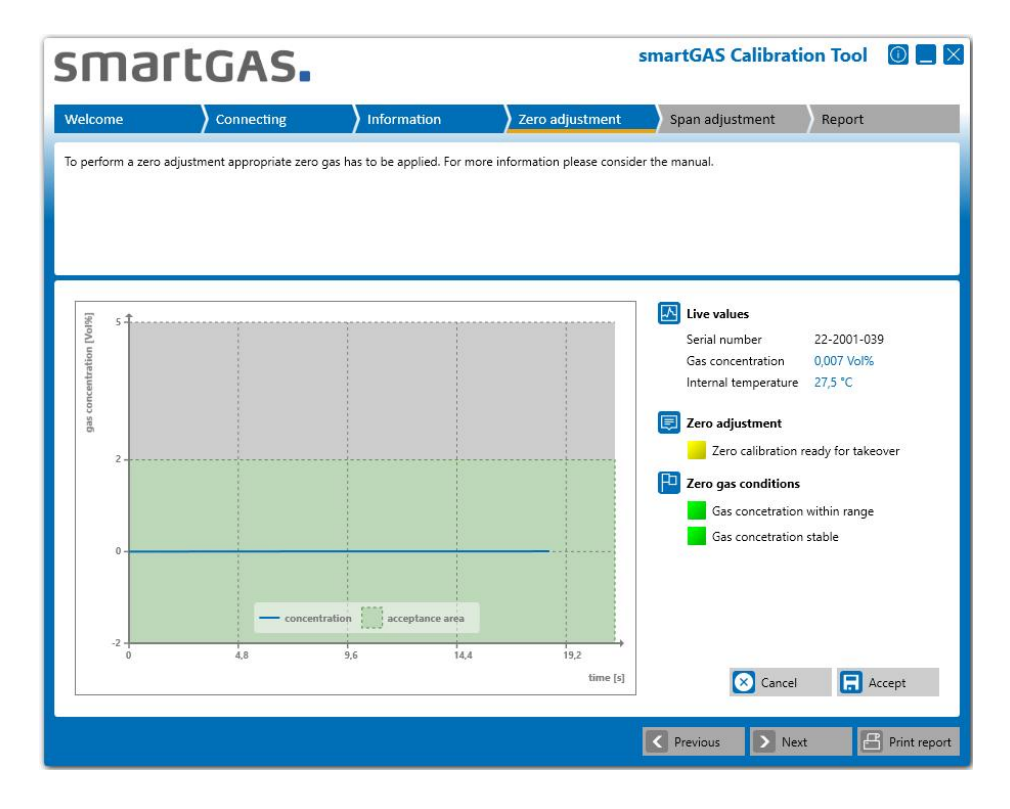

**Status der Nullpunktjustierung:**

Initialisierung (gelb blinkend):

Das Messsignal wird auf die Bedingungen zur Justierung hin überprüft.

Die Justierung ist bereit zur Übernahme.

Die Justierung ist nicht bereit zur Übernahme. Ein oder mehrere Bedingungen werden nicht erfüllt. (rot blinkend)

Die Justierung wird übernommen und nochmals validiert. (grün blinkend)

Die Justierung ist erfolgreich und kann abgeschlossen werden.

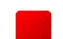

Die Justierung ist nicht erfolgreich.

Bestätigen Sie die Nullpunktjustierung mit der Schaltfläche *"Accept"*, danach wird die Nullpunktjustierung mit dem neuen Nullpunkt abgeschlossen. Sie erhalten dann das Ergebnis: **"Result 00: Successfully adopted".** Die Justierung des Nullpunktes war somit erfolgreich.

**HINWEIS** Die anderen Ergebnisse bzw. Fehlercodes finden Sie in den FAQs.

Über die Schaltfläche *"Cancel"* können Sie die Nullpunktjustierung abbrechen.

### <span id="page-14-0"></span>**4.6 Span adjustment**

Vor Beginn der Endpunktjustierung ist die Konzentration des Prüfgases einzugeben. Optional kann eine Referenz

für das Prüfgas eingegeben werden.

Über die Schaltfläche *"Start"* können Sie die Endpunktjustierung starten.

# smartgas.

Über die Schaltfläche *"Next"* können Sie die Endpunktjustierung überspringen und gelangen zum Report.

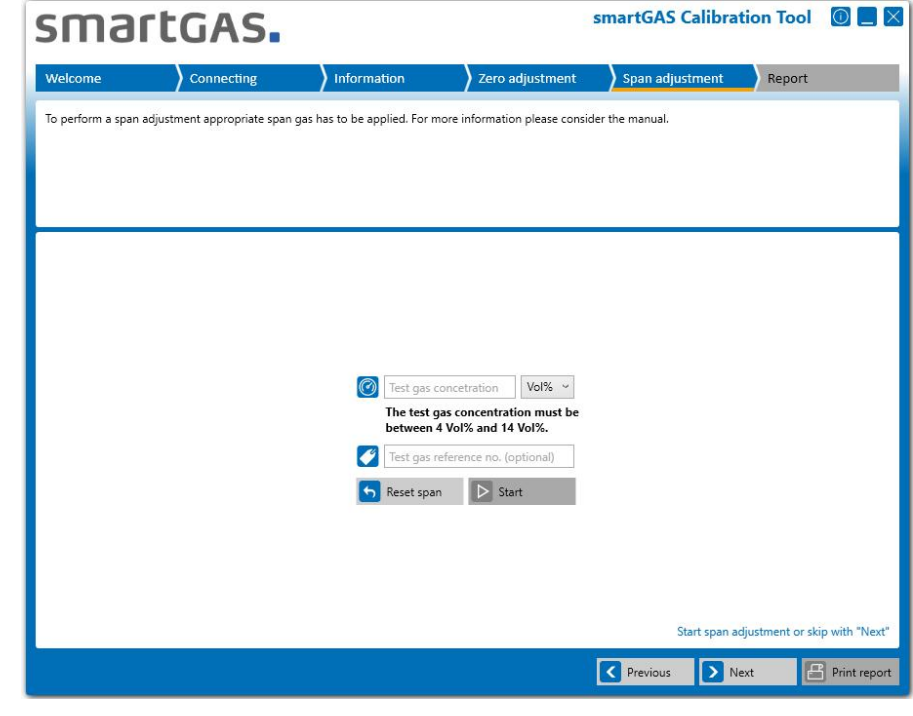

## **HINWEIS**

Mit der Schaltfläche "Reset span" können Sie den Endpunkt des Sensors auf die Werkseinstellung zurücksetzten. Trotzdem empfiehlt sich danach eine Endpunktjustierung.

Während der Justierung des Endpunkts werden Ihnen in der rechten Fensterhälfte die Seriennummer des Sensors und dessen Messwerte in Echtzeit angezeigt. Ebenfalls in der rechten Fensterhälfte werden Ihnen der Status der Endpunktjustierung und die Prüfbedingungen angezeigt. Auf der linken Seite wird Ihnen ein Diagramm dargestellt, auf dem Sie den Konzentrationsverlauf sehen können.

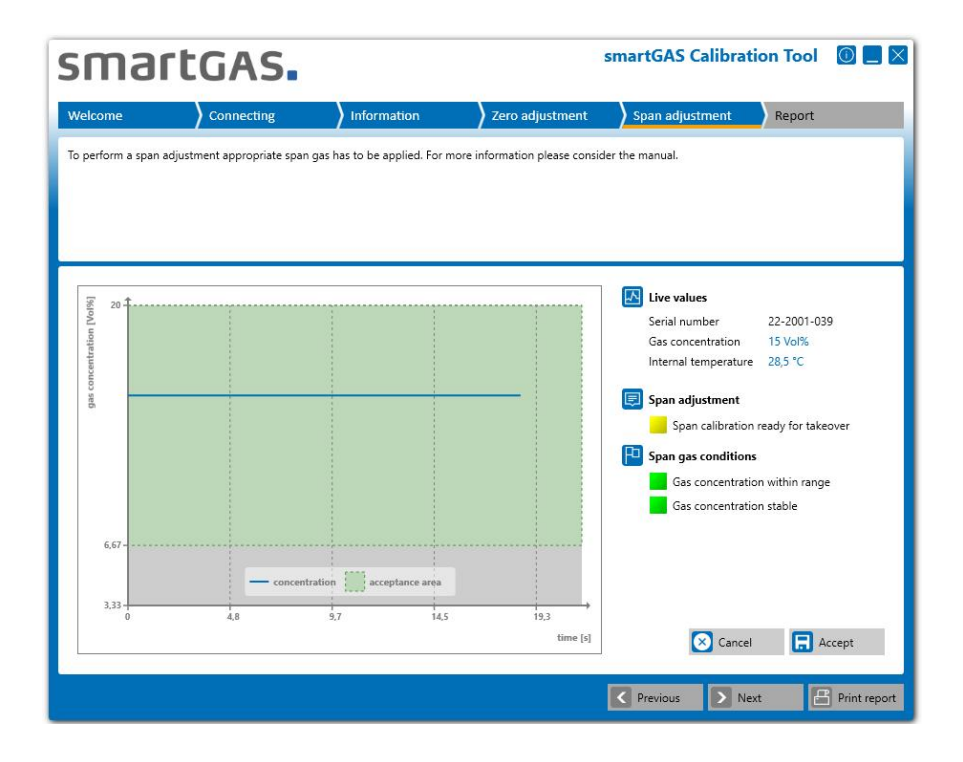

#### **Status der Endpunktjustierung:**

Initialisierung: (gelb blinkend) Das Messsignal wird auf die Bedingungen zur Justierung hin überprüft.

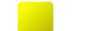

Die Justierung ist bereit zur Übernahme.

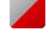

- Die Justierung ist nicht bereit zur Übernahme. Ein oder mehrere Bedingungen werden nicht erfüllt. (rot blinkend)
- Die Justierung wird übernommen und nochmals validiert. (grün blinkend)

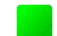

- Die Justierung ist erfolgreich und abgeschlossen werden.
- Die Justierung ist nicht erfolgreich.

Bestätigen Sie die Endpunktjustierung mit der Schaltfläche *"Accept"*, danach wird die Endpunktjustierung mit dem neuen Endpunkt abgeschlossen. Sie erhalten dann das Ergebnis: **"Result 00: Successfully adopted".** Die Justierung des Endpunktes war somit erfolgreich.

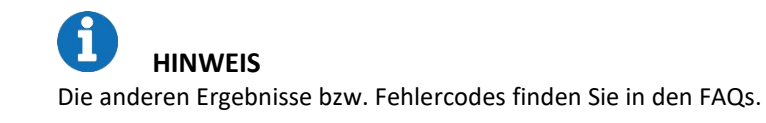

Über die Schaltfläche *"Cancel"* können Sie die Endpunktjustierung abbrechen.

# smartgas.

## <span id="page-17-0"></span>**5 Report**

Hier werden Ihnen alle wichtigen Informationen zu Justierung Ihres smartGAS Sensors noch einmal zusammengefasst. Das Fenster enthält allgemeine Informationen zur Software Version und dem Benutzer, die Sensorinformationen sowie Informationen zu der eben abgeschlossenen Sensorjustierung. Zusätzlich haben Sie die Möglichkeit Ihre Justierung mit einem Kommentar zu versehen.

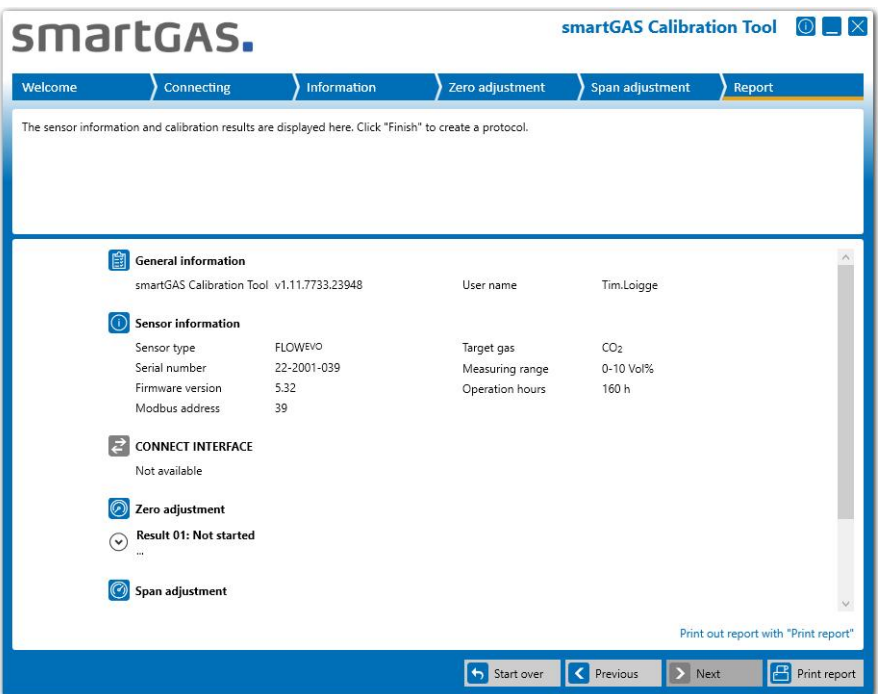

Durch Klicken auf die *"Pfeil-Taste"* können Sie die Anzeige zu den Ergebnissen der Nullpunkt- und Endpunktjustierung erweitern und nochmals auf Vollständigkeit überprüfen.

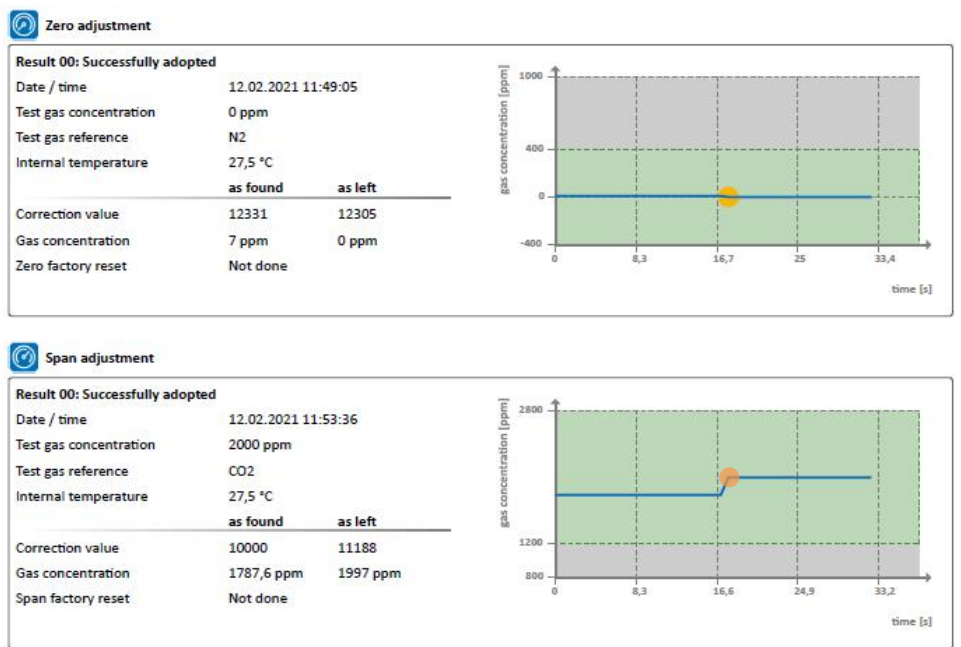

Über die Schaltfläche *"Print report"* gelangen Sie zu den Druckoptionen, um das Service-Protokoll auszudrucken. Mit der Schaltfläche "Start over" kommt Sie zurück zu Punkt 4.2.2.

## <span id="page-18-0"></span>**6 Anhang**

#### **6.1 FAQs**

#### <span id="page-18-1"></span>**(1) Woher bekomme ich einen license key?**

Verwenden Sie den hinterlegten Link *"request a key"* bei der Produktaktivierung oder wenden Sie sich an Ihren Vertriebspartner.

#### **(2) Das smartGAS Calibration Tool findet keinen COM-Port.**

Stellen Sie sicher, dass der Service-Adapter korrekt mit dem PC verbunden ist und von Windows erkannt wird (siehe Windows Gerätemanager). Stellen Sie sicher, dass Sie den Treiber des Service- Adapters korrekt installiert haben. Falls nicht, installieren Sie diesen erneut. Eine CD mit dem Treiber liegt dem Zubehör bei.

#### **(3) Das smartGAS Calibration Tool findet keinen Sensor.**

Stellen Sie sicher, dass der smartGAS Sensor richtig mit dem Service-Adapter verbunden ist. Achten Sie darauf, dass kein anderes Programm auf den verwendeten COM-Port zugreift. Lässt sich der Sensor auch nach einem Neustart nicht finden, kontaktieren Sie Ihren Vertriebspartner. Dieser wird Ihnen weiterhelfen.

**(4) Ich habe bei der Kalibrierung das falsche Kalibriergas verwendet, kann ich diesen erneut kalibrieren?** Ja Sie können die Kalibrierung erneut durchführen. Die smartGAS Sensoren sind zu jeder Zeit kalibrierbar. smartGAS empfiehlt immer die Verwendung eines trockenen Prüfgases mit hoher Qualität. Für ein gutes Ergebnis sollte die Konzentration des Prüfgases möglichst genau der maximalen Konzentration des smartGAS Sensors entsprechen. Bei starker Abweichung kann die Genauigkeit des Sensors abnehmen.

#### **(5) Fehlercodes/Ergebnisse bei der Nullpunkt- & Endpunktjustierung**

Eine Justierung kann mit folgenden Resultaten enden:

#### **"Result 01: Not started"**

Die Nullpunkt- bzw. Endpunktjustierung wurde nicht durchgeführt.

#### **"Result 02: Canceled by user"**

Die Nullpunkt- bzw. Endpunktjustierung wurde vom Benutzer abgebrochen.

#### **"Result 03: Canceled because of timeout"**

Aufgrund einer Zeitüberschreitung wurde die Nullpunkt- bzw. Endpunktjustierung verlassen.

#### **"Result 04: Interrupted bycommunication error"**

Die Nullpunkt- bzw. Endpunktjustierung wurde wegen eines Kommunikationsfehlers mit dem Sensor abgebrochen.

#### **"Result 05: Access denied - wrong serial number"**

Die Nullpunkt- bzw. Endpunktjustierung konnte nicht durchgeführt werden. Der Zugriff auf den Sensor wurde wegen der Verwendung einerfalschen Seriennummer verweigert.

#### **"Result 06: Gas concentration was outside the tolerance limit when tested"**

Die Nullpunkt- bzw. Endpunktjustierung wurde nicht durchgeführt, da die Konzentration des Null- bzw. des Prüfgases außerhalb der zulässigen Grenzen ist.

#### **"Result 07: The span adjustment is rejected. The correction value wasout of the valid range. The previous correction value is retained."**

Die Endpunktjustierung liegt außerhalb des gültigen Bereichs.

#### **"Result 08: Adjustment cannot be started during warmup phase".**

Die Nullpunkt- bzw. Endpunktjustierung wurde nicht durchgeführt, da sich der Sensor noch in der Aufwärmphase befindet.

#### **"Result 09: Adjustment cannot be started because of sensor system error"**

Die Nullpunkt- bzw. Endpunktjustierung konnte nicht durchgeführt werden, da sich der Sensor in einem Fehlerzustand befindet.

## **"Result 0A: Adjustment cannot be started because firmware version must be at least 5.17 or higher"**

Die Nullpunkt- bzw. Endpunktjustierung konnte nicht gestartet werden, da Firmware-Version des Sensors zu niedrig ist. Es werden nur Sensoren mit einer Firmware-Version 5.17 oder höher unterstützt.

#### **"Result 0B: Adjustment cannot be started because firmware version must be lower than 6.00"**

Die Nullpunkt- bzw. Endpunktjustierung konnte nicht gestartet werden, da Firmware-Version des Sensors zu hoch ist.

#### **6.2 Service-Protokoll**

<span id="page-20-0"></span>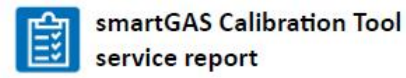

## smartGAS.

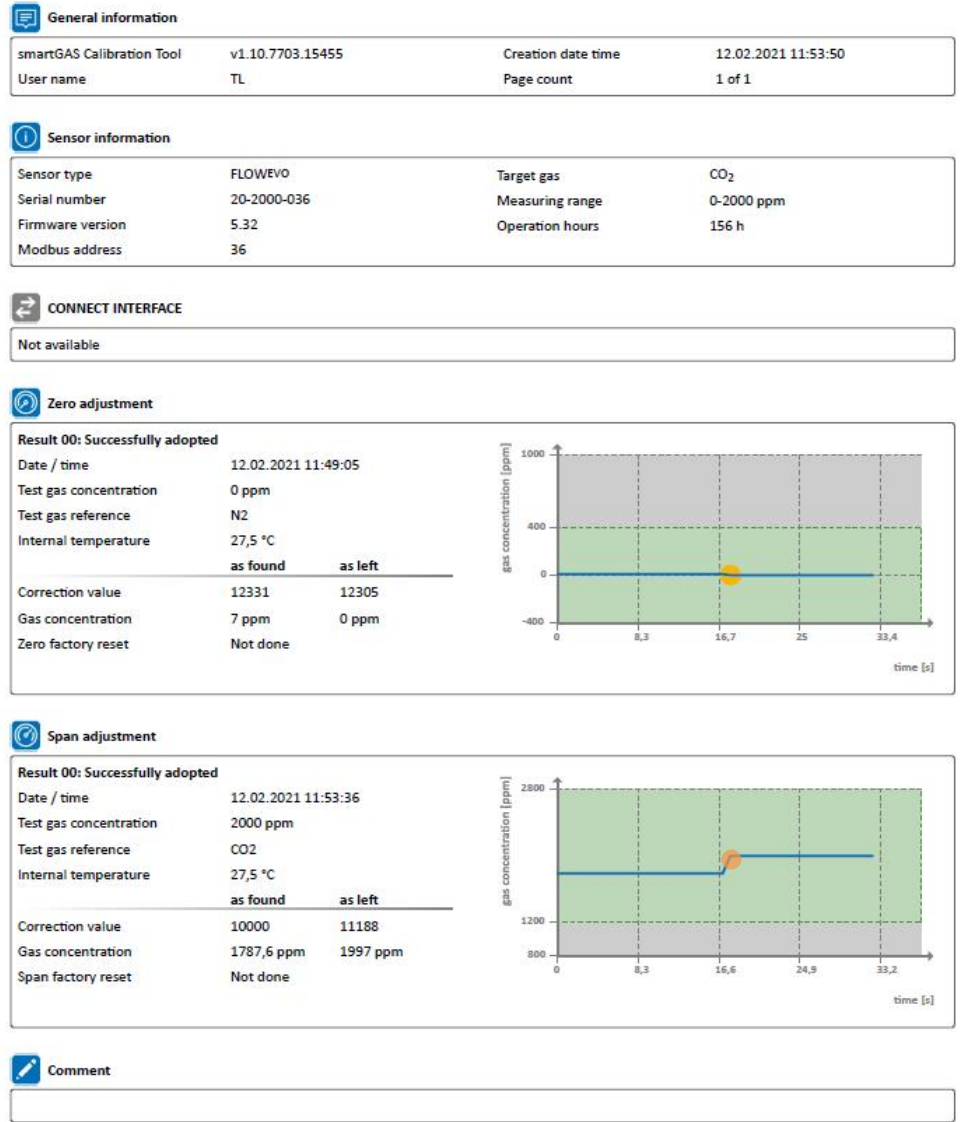